## Инструкция по работе на платформе «Прием на работу педагога» ИС НОБД

### Для Директоров

### 1.1 Запуск платформы «Прием на работу педагога» ИС НОБД

Для работы с платформой "Прием на работу педагога» ИС НОБД необходимо запустить Google Chrome 84.x и выше или Microsoft Edge версии 84.x и выше и в адресной строке указать [адрес](http://ast020/) подключения к серверу платформы «Прием на работу педагога» https://hr-[nobd.iac.kz/](https://hr-nobd.iac.kz/) осуществить переход через ИС НОБД.

## 1.2 Регистрация, авторизация пользователя для работы с функционалом платформы «Прием на работу педагога» ИС НОБД

После запуска платформы «Прием на работу педагога» ИС НОБД пользователю необходимо пройти процедуры регистрации или авторизации. Для регистрации на платформу требуется нажать на кнопку «Регистрация», в открывшейся форме выбрать соответствующий раздел «Работодатель». Далее необходимо заполнить: ИИН, личную почту, контактный телефон (личный номер), роль – «Директор», пароль, согласие с условиями обслуживания и политикой конфиденциальности и нажать на кнопку «Создайте учетную запись», после Система запросит подтверждение ЭЦП. После подтверждения, система отправит уведомление на почту со ссылкой для подтверждения учетной записи. После перехода по данной ссылке пользователь может осуществить вход (авторизацию) через ИИН и пароль или войти с помощью ЭЦП. Пример окна регистрации и авторизации показан на рисунке ниже.

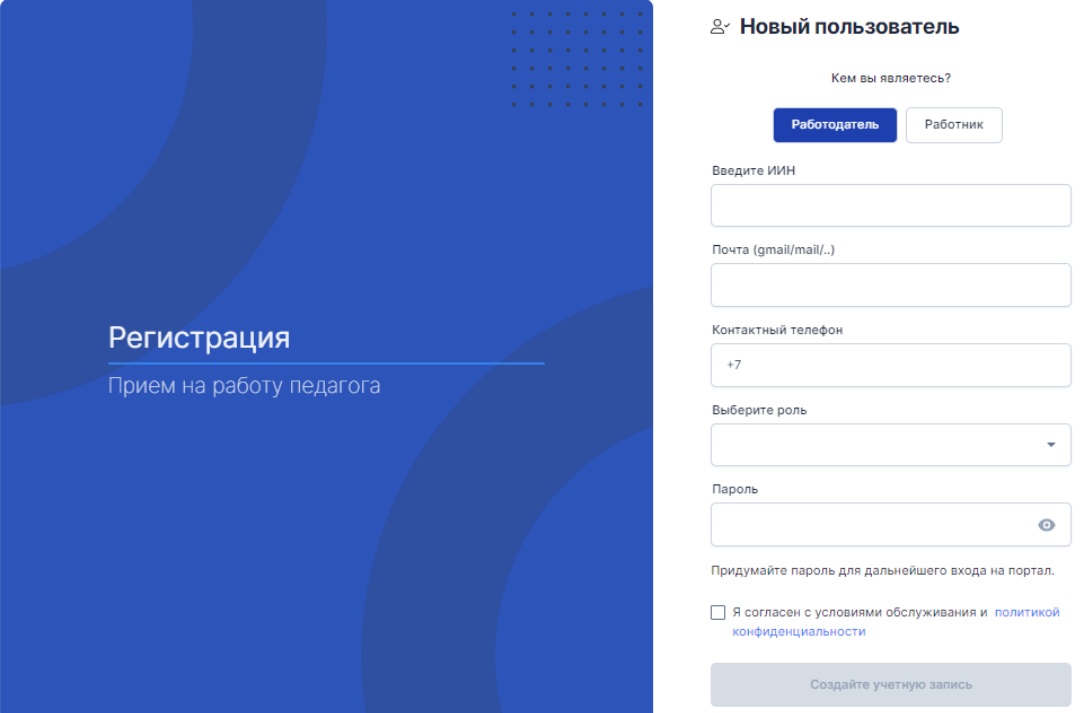

Рисунок 1 – Вход в Систему (регистрация пользователя)

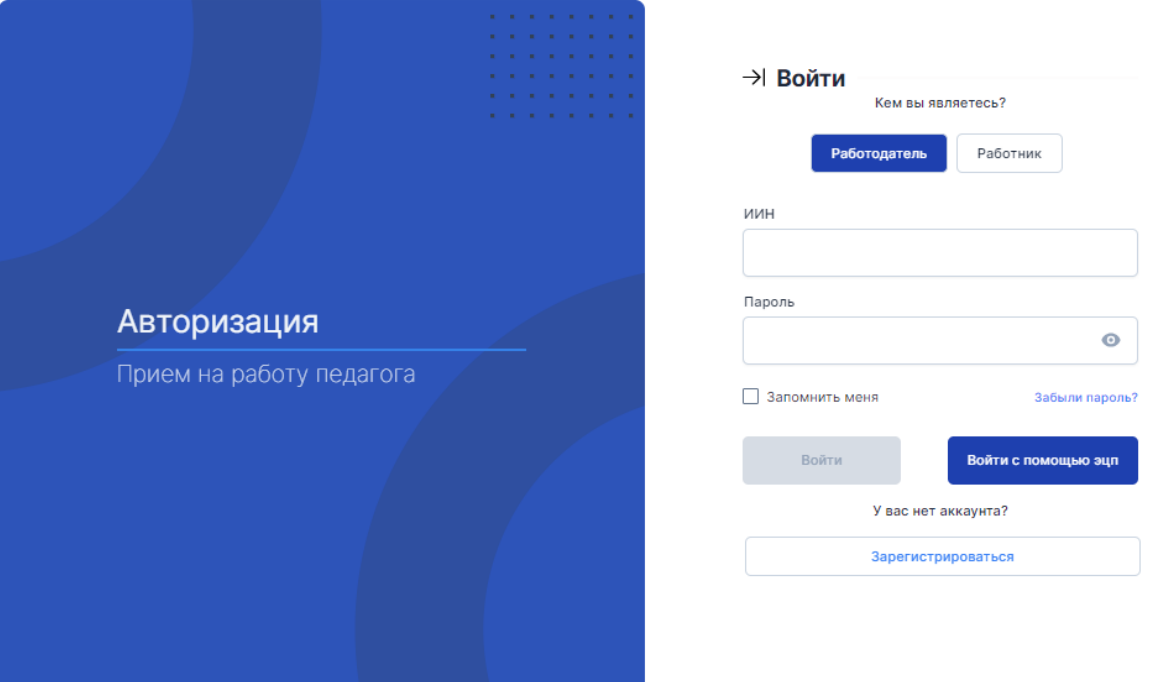

Рисунок 2 – Вход в Систему (авторизация пользователя)

# 1.3 Выход из программного обеспечения платформы «Прием на работу педагога» ИС НОБД

Сохраните выполненную работу и нажмите на кнопку «Выйти», находящийся в верхней части окна. Закройте браузер с помощью стандартной кнопки Закрыть  $\frac{\times}{\mathbb{R}}$  в строке заголовка браузера. На рисунке ниже отображено действие по выходу из платформы «Прием на работу педагога» ИС НОБД.

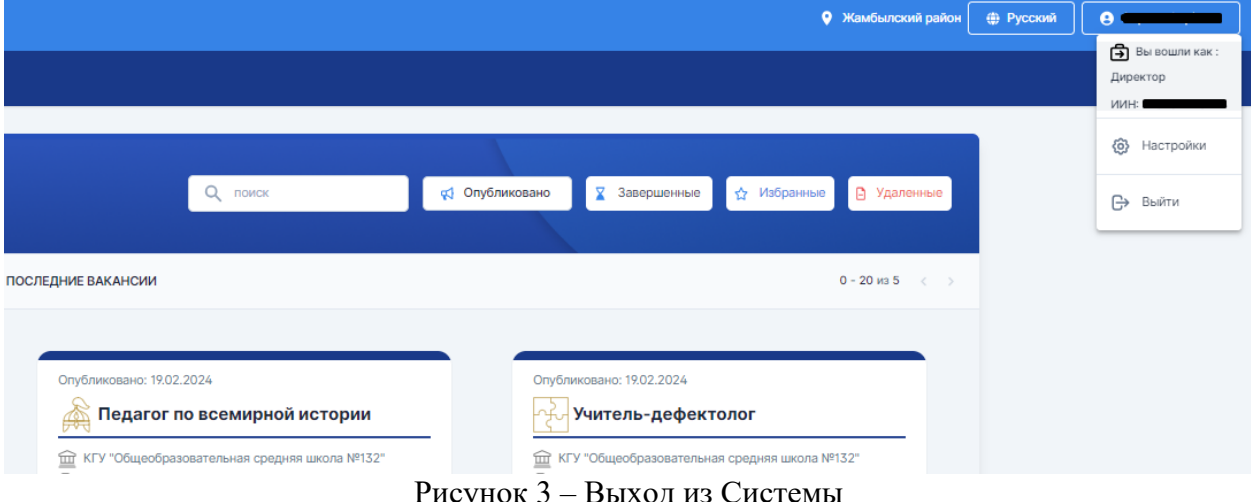

Рисунок 3 – Выход из Системы

# 1.4 Структура окна платформы «Прием на работу педагога» ИС НОБД

На нижеследующем рисунке отображена главная страница платформы «Прием на работу педагога» ИС НОБД.

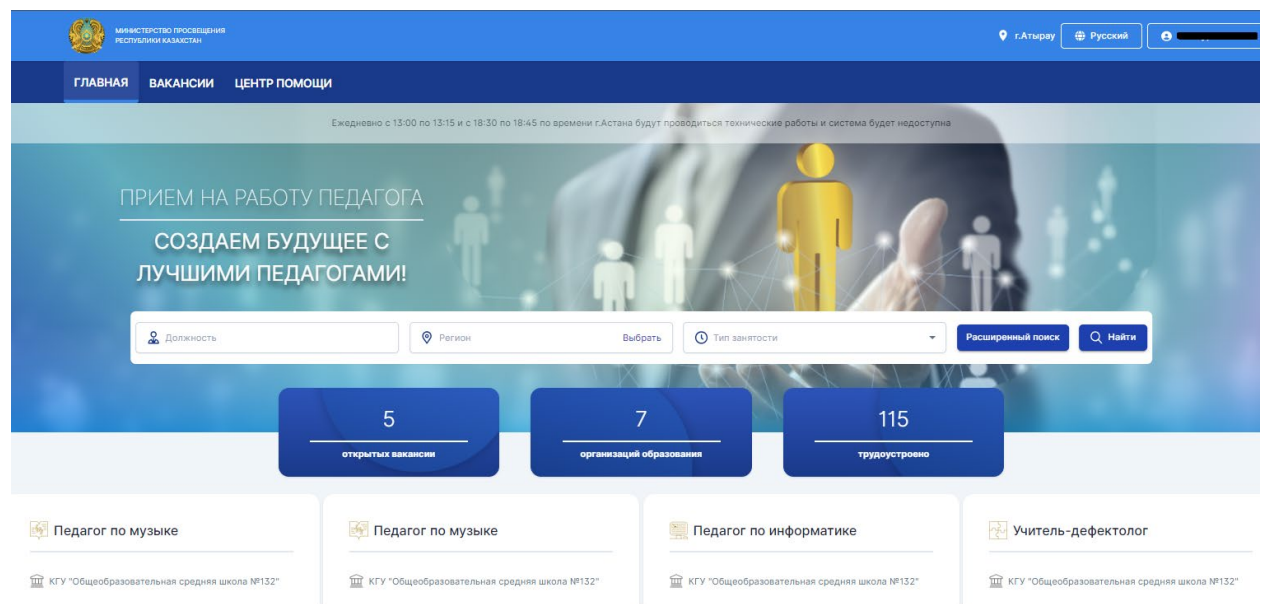

Рисунок 4 –Главная страница платформы «Прием на работу педагога» ИС НОБД

В верхней части окна платформы «Прием на работу педагога» ИС НОБД располагаются следующие вкладки:

- Местонахождение (информационное поле);
- Выбор языка;
- Настройки сайта.

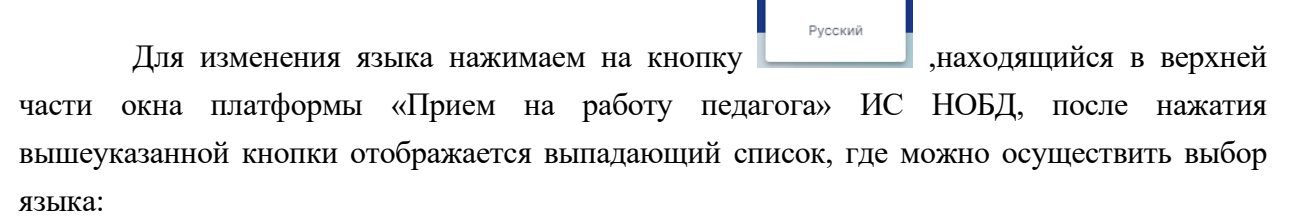

/ ( <del>( ) Русский</del><br>Казақша

- Қазақша (казахский кириллица);
- Русский.

Во вкладке «Настройки» имеются следующие кнопки для перехода в настройки и выхода из Системы. На нижеследующем рисунке отображена форма при открытии вкладки «Настройки».

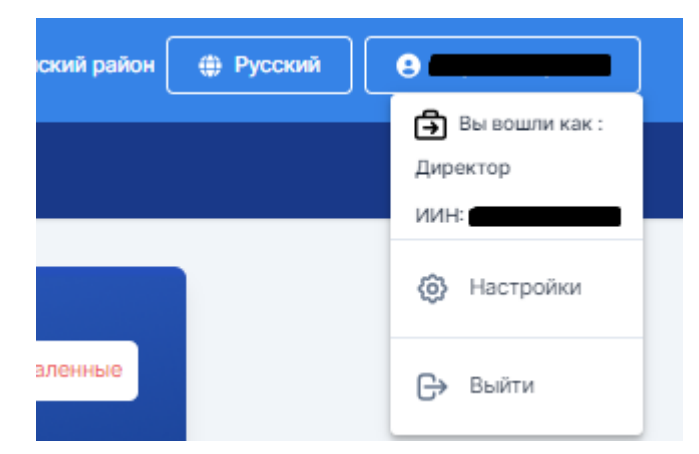

Рисунок 5 – Настройка и выход из платформы

При нажатии на кнопку «Настройки» Система отобразит раздел «Мои данные» и «Безопасность». Раздел «Мои данные» содержит персональные данные зарегистрированного сотрудника. Пункты, отмеченные звездой \* являются обязательными для заполнения, остальные пункты отображаются автоматический на основе введенных Вами данных при регистрации. В случае если информация некорректно отображается, необходимо обратиться в Техническую поддержку (Телефон: +7 (7172) 76 85 536, Электронная почта: support  $nobd(\widehat{a})$ iac.kz).

Раздел «Безопасность» предназначена для изменения пароля.

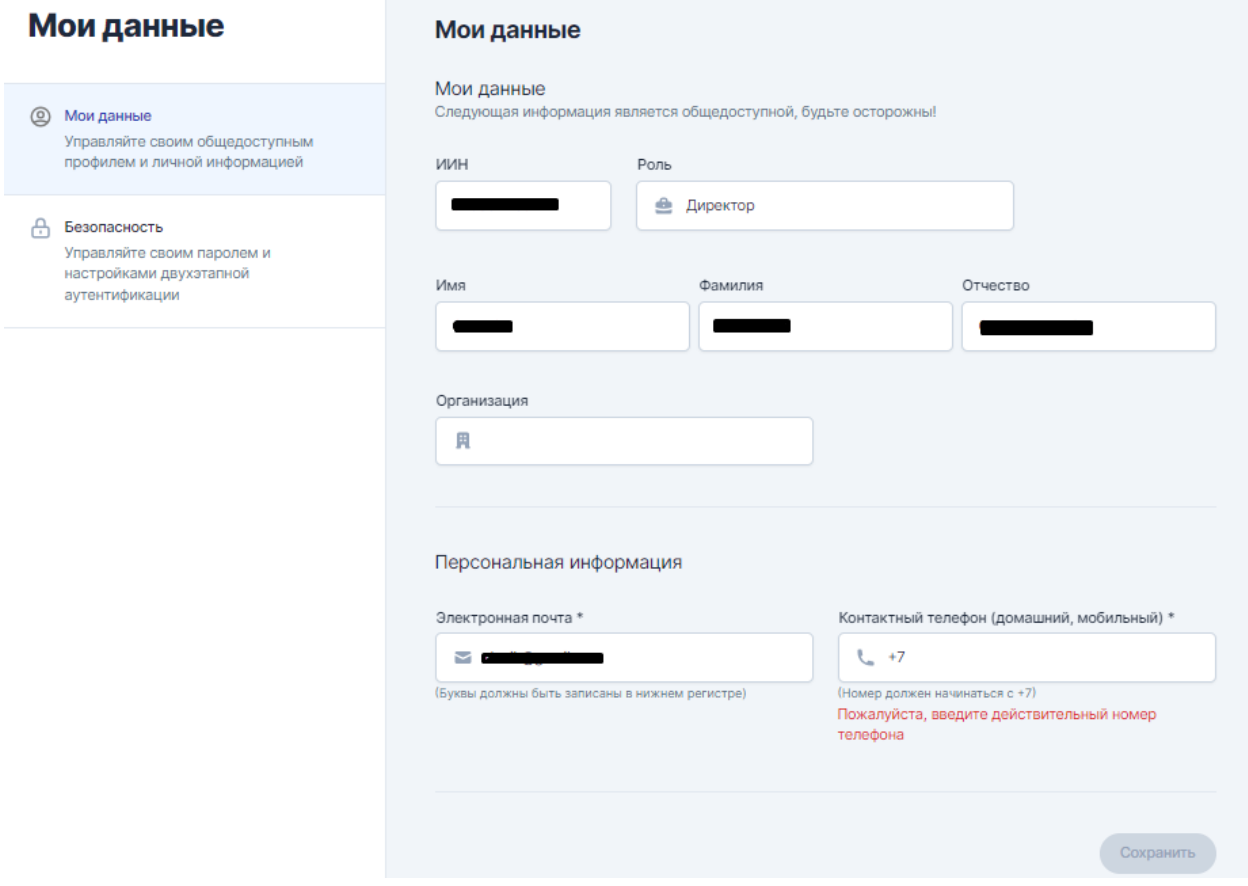

Рисунок 6 – Настройка: Мои данные

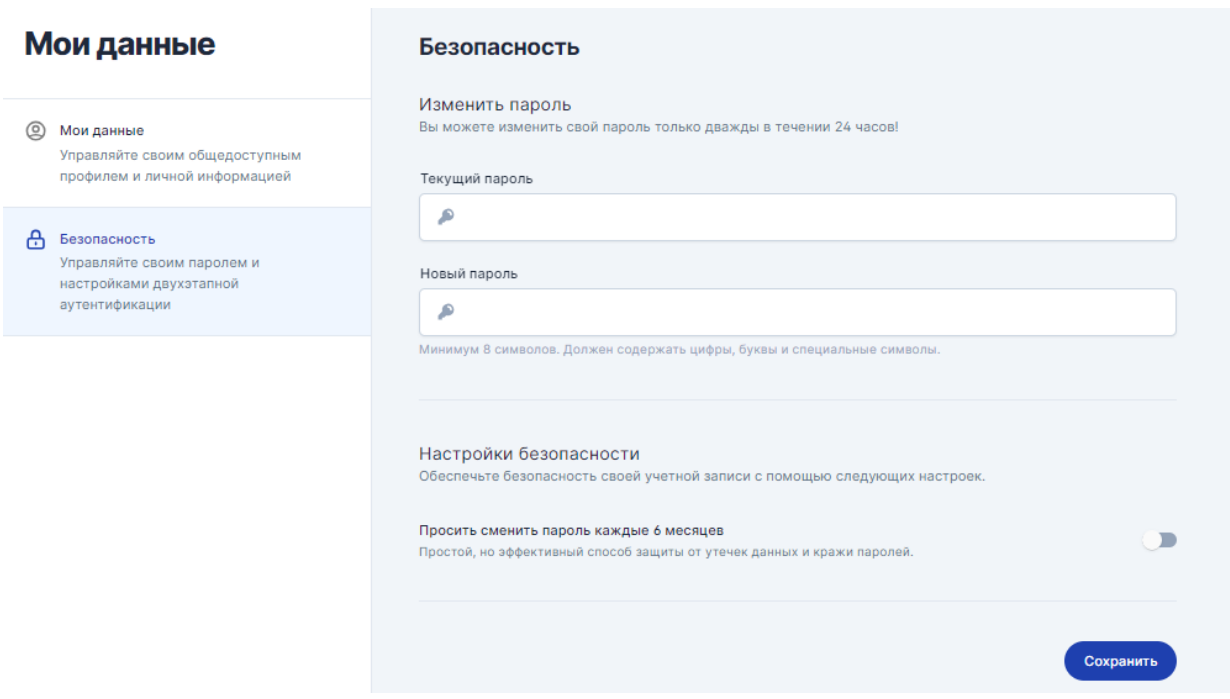

Рисунок 7 – Настройка: Безопасность

### 1.5 Раздел «Вакансии» платформы «Прием на работу педагога» ИС НОБД

Раздел «Вакансии» состоит из следующих элементов:

- Поле поиска по наименованию вакантной должности;
- Кнопка «Опубликовано»;
- Кнопка «Завершенные»;
- Кнопка «Избранное»;
- Кнопка «Удаленные»;
- Кнопка «Фильтры», по параметрам:
	- o Уровень дохода;
	- o Регион;
	- o Должность;
	- o Тип занятости;
	- o Язык;
	- o Образование.
- Информация по вакансии, состоящая из следующих полей:
	- o Дата публикации;
	- o Наименование вакантной должности;
	- o Наименование организации образование;
	- o Количество поданных заявлений;
	- o Дата начала подачи документов;
	- o Дата окончания подачи документов;
	- o Должностной оклад;
	- o Кнопка «В избранное».
- o Кнопка «Перейти»;
- o Кнопка «Откликнуться»;

В правой части располагается панель навигации. Она содержит элементы:

- Номер страницы (указывает количество вакансии на странице)
- кнопка (нажимайте для перехода на следующую страницу списка)
- кнопка (нажимайте для перехода на предыдущую страницу списка)

0 - 20 из 5  $\langle \rangle$ 

#### Рисунок 8 – Панель навигации

Для осуществления поиска по наименованию вакантной должности в поле «Поиск» вводим наименование вакантной должности.

Для осуществления поиска по фильтру задаем значения по следующим параметрам фильтра: уровень дохода, регион, должность, тип занятости, язык и образование. Система предоставляет возможность изменять значения параметров фильтра и осуществлять сброс значений параметров фильтра.

Для просмотра подробной информации о вакансии нажимаем на кнопку «Перейти». После отображается форма с подробной информацией о вакансии, а именно:

- Наименование вакантной должности;
- Должностной оклад;
- Требуемый опыт работы;
- Тип занятости;
- Дата начала подачи документов;
- Дата окончания подачи документов;
- Язык обучения;
- Образование;
- Количество часов;
- Требования к квалификации;
- Наименование организации образования;
- Адрес;
- Почтовый адрес;
- Контактный телефон;
- Кнопка «Откликнуться»:
- Кнопка «В избранное»;

На нижеследующем рисунке отображена форма при нажатии на кнопку «Перейти».

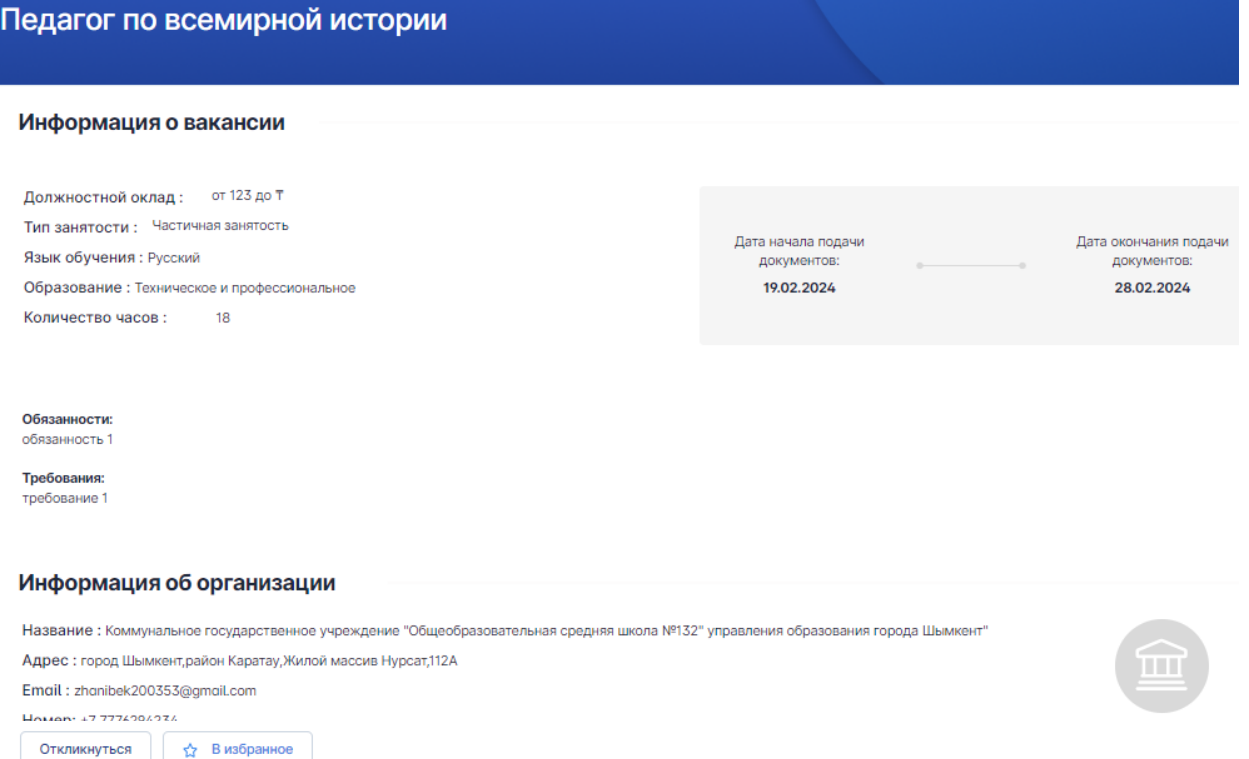

Рисунок 9 – Форма при просмотре подробной информации о вакансии

Для добавления вакансии в список избранных вакансий, нажимаем на кнопку «В избранное», после добавления вакансии в список избранных вакансий для просмотра

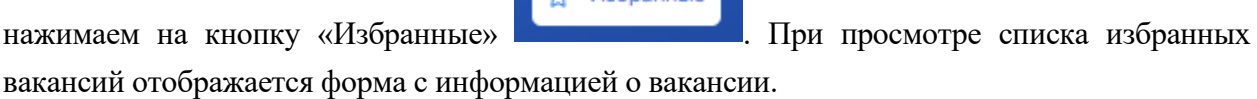

**Extra Magnanisie** 

Для удаления вакансии из списка избранных вакансий, нажимаем на кнопку «Удалить из избранных». На нижеследующем рисунке отображено окно при просмотре списка избранных вакансий.

Назад

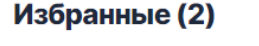

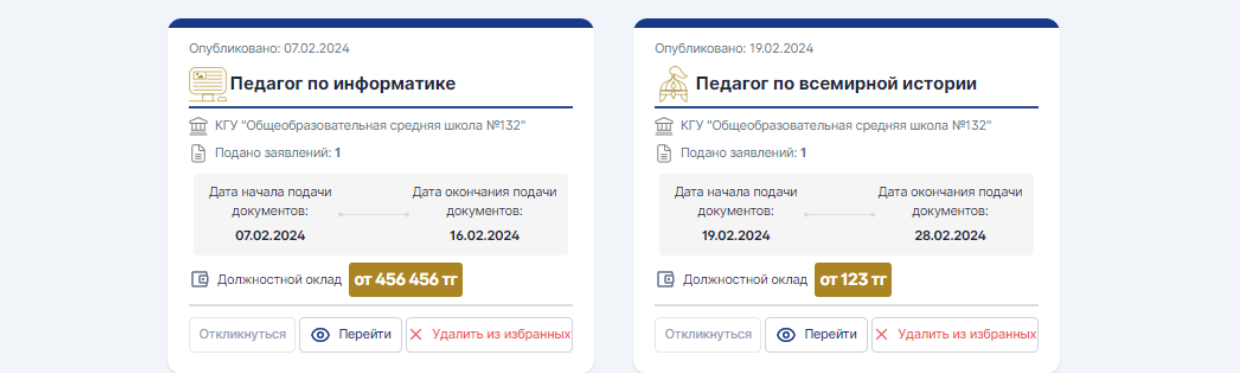

Рисунок 10 – Форма при просмотре избранных вакансии

Пользователь с ролью «Директор» не может совершать какие-либо действия

касательно принятия решения или изменения данных по вакансии, доступно для просмотра все Опубликованные вакансии, Истекшие вакансии по организации образования и Удаленные вакансии.